## **Getting Started with Libby**

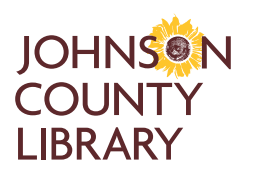

**Enjoy eBooks, eAudiobooks and eMagazines from Johnson County Library!**

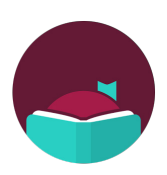

- 1. Have your Library card number and PIN/password ready. Need help? Give us a call at (913) 826-4600.
- 2. Install the **Libby** app from the app store on your Android or iOS (iPhone/iPad) device, or visit libbyapp.com.
- 3. Once you're in Libby, follow the prompts to find and sign into **Johnson County Library and Olathe Public Library**.
	- When asked if you have a library card, select **Yes**.
	- Next you can **Search For A Library** by library name, city or zip code.
	- Select **Johnson County Library and Olathe Public Library**.
	- Choose to **Sign In With My Card**.
	- Enter your Library card number, then select **Next**.
	- Enter your PIN/password, then select **Sign In** and then **Next** to continue.
	- Next, if you always want to read eBooks on Kindle, select **Yes, I Read With Kindle**, otherwise choose to **Skip**.
- 4. Explore the Library's collection to borrow a title or place a title on hold.
	- Select the title, then select **Borrow** or **Place Hold**.
	- Confirm by selecting the **Borrow!** or **Place Hold!** button below your Library card.
	- To enjoy your checkout immediately, choose to **Open Book** (or **Audiobook** or **Magazine**) in Libby, or if applicable, **Read With Kindle** to get the library book via Amazon and read on the Kindle app or Kindle device.
- 5. When you come back to Libby later, go to your **Shelf** to see titles you've borrowed and placed on hold.

## **Libby Icons**

## **Navigating Libby**

Go to different sections of Libby using these icons at the bottom of the screen.

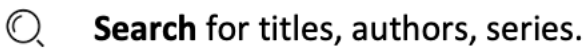

- 厚 **Browse** the Library's collection through lists, guides and more.
	- Menu to see notifications, manage your library cards and get help.

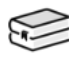

- Shelf for your loans, holds and tags for all your libraries.
- $\left(\text{\O} \right)$ 
	- Timeline of your activity in Libby.

## **From within an eBook, eMagazine or eAudiobook**

Get started by tapping the right or left sides of the screen to turn pages or pushing the Play/Pause button of your audiobook. For more options, look for these icons. (You may need to tap the middle of the screen for them to appear.)

- A Appearance sets the text size, background color and fonts.
- $\bigcirc$ Search within the book or magazine.
- $\Box$ **Place bookmark to find that spot later.**
- â Bookmarks & Highlights that you've made.
- zQQ^ Zoom in or out with plus and minus buttons that appear.
- ⊜ Pages per screen to display in landscape mode.
- (≣) Article mode displays an individual article.
- 兴华 **Playback Speed** adjusts how fast the book plays.
- $\mathbb{C}$ **Sleep Timer** sets when an audiobook will stop playing.
- $\overline{u}$ Skip 15 seconds backward or forward.
- ÷
	- Last place you recently visited.
- இ Recent Places that you visited.

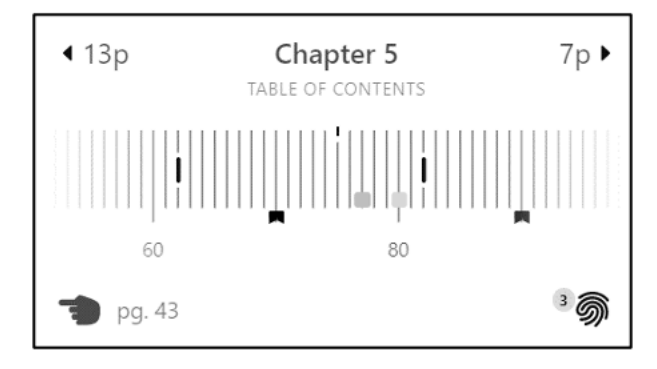

The **Timeline** at the bottom of the screen shows your current place, chapter breaks and bookmarks. Jump to the beginning of a chapter using the **numbered arrows** or tap the **Table of Contents**, or slide the timeline to a more precise spot.

For more help with Libby, visit help.libbyapp.com. Contact Johnson County Library at jocolibrary.org/contact or (913) 826-4600.